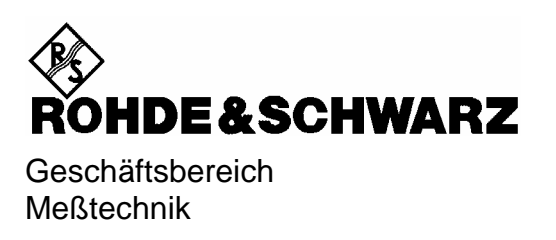

# **Softwarebeschreibung**

# **Messungen mit Leistungsmesskopf**

# **Applikations-Firmware FS-K9**

**1157.3006.02**

Printed in the Federal Republic of Germany

# **Inhaltsverzeichnis**

#### Sicherheitshinweise Qualitätszertifikat **Support-Center-Adresse** Liste der R&S-Niederlassungen

#### Inhalt des Handbuchs zur Applikations-Firmware R&S FS-K9

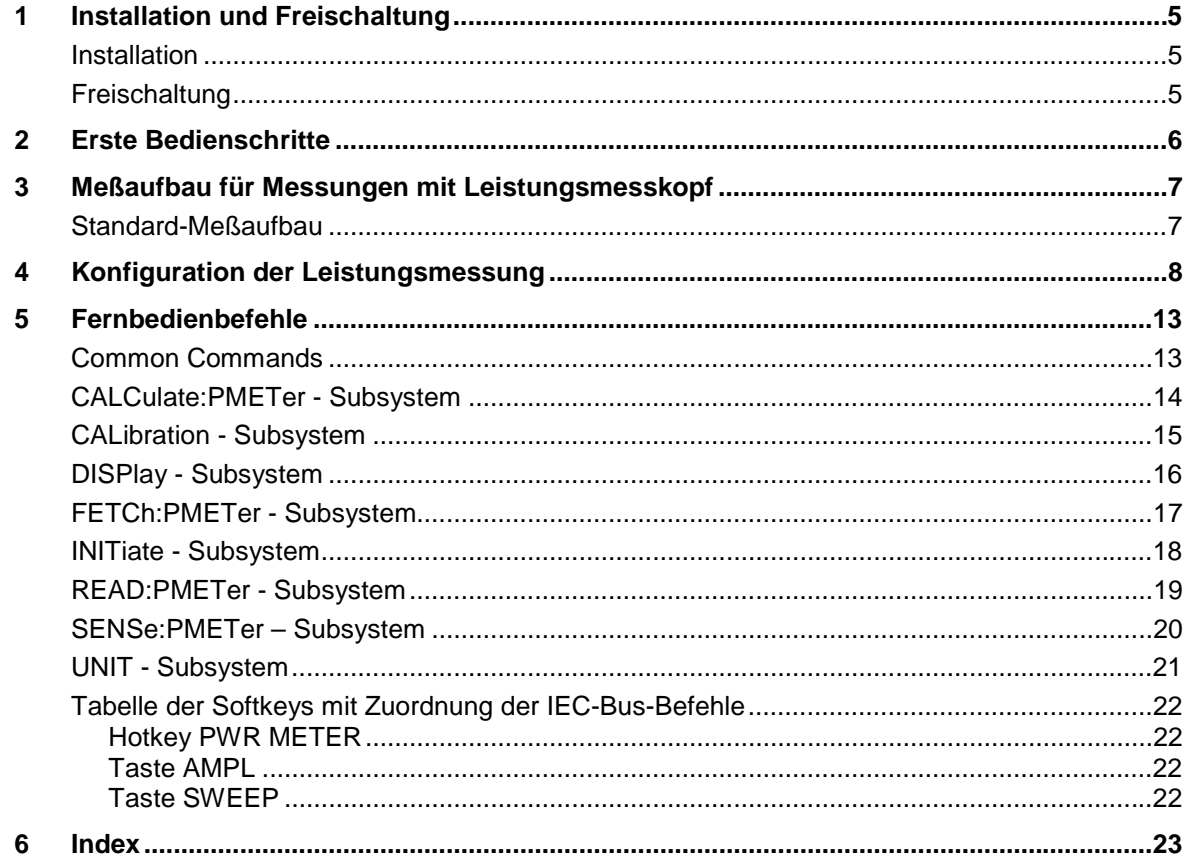

### **Bilder**

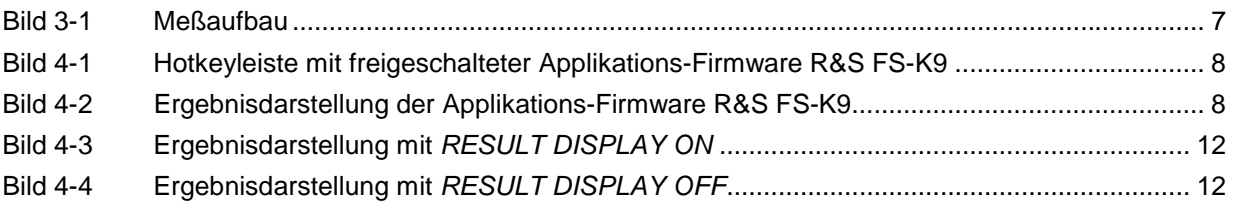

# **Inhalt der Softwarebeschreibung der Applikations-Firmware R&S FS-K9**

In der vorliegenden Softwarebeschreibung befinden sich die Informationen über die Bedienung der Applikations-Firmware R&S FS-K9. Sie enthält die Beschreibung der Menüs und der Fernbedienungsbefehle für Messungen mit einem Leistungsmesskopf. Die übrige Bedienung des Gerätes kann dessen Bedienhandbuch entnommen werden.

Die Softwarebeschreibung der Applikations-Firmware gliedert sich in folgende Kapitel:

- **Kapitel 1** beschreibt die Installation der Applikations-Firmware und des Leistungsmesskopfs sowie die Freischaltung der Applikations-Firmware.
- **Kapitel 2** beschreibt erste Bedienschritte für Messungen mit einem Leistungsmesskopf.
- **Kapitel 3** beschreibt den Meßaufbau für Messungen mit einem Leistungsmesskopf.
- **Kapitel 4** bietet als Referenzteil für die manuelle Bedienung eine detaillierte Beschreibung aller Funktionen. Das Kapitel listet außerdem zu jeder Funktion den entsprechenden IEC-Bus-Befehl auf.
- **Kapitel 5** beschreibt alle Fernsteuerbefehle, die für die Applikations-Firmware definiert sind. Das Kapitel enthält am Schluß eine alphabetische Liste aller Fernbedienungsbefehle sowie eine Tabelle mit der Zuordnung IEC-Bus-Befehl zu Softkey.
- **Kapitel 6** enthält das Stichwortverzeichnis zur vorliegenden Softwarebeschreibung.

# <span id="page-4-0"></span>**1 Installation und Freischaltung**

#### <span id="page-4-1"></span>**Installation**

Die Applikations-Firmware FS-K9 ist Bestandteil der Basis-Firmware des Grundgerätes. Die Applikation ist ab der Basis-Firmware Version 3.2x verfügbar.

Muß die Basis-Firmware auf einen neuen Stand gebracht werden, so ist der Firmware Update mit den aktuellen Disketten der Basis-Firmware über die Tastenfolge *SETUP → NEXT → FIRMWARE UPDATE* zu starten.

#### *Achtung:*

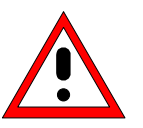

- • *Vor dem Anschließen des Leistungsmesskopfs muß das Gerät ausgeschaltet werden.*
- • *Die benötigten Treiber für die Ansteuerung des Leistungsmesskopfs werden bereits mit der Basis-Firmware des Analyzers installiert, d.h. die mit dem Leistungsmesskopf mitgelieferte Software muß nicht installiert werden.*

Der R&S NRP Leistungsmesskopf wird dem R&S NRP USB-Adapter an das Gerät angeschlossen. Weitere Einzelheiten hierzu sind dem Bedienhandbuch der R&S NRP Leistungsmessköpfe zu entnehmen.

### <span id="page-4-2"></span>**Freischaltung**

Die Applikations-Firmware R&S FS-K9 wird im Menü *SETUP → GENERAL SETUP* durch die Eingabe eines Schlüsselwortes freigeschaltet. Das Schlüsselwort ist im Lieferumfang der Applikation enthalten. Bei einem Einbau ab Werk ist die Freischaltung der Applikations-Firmware schon erfolgt.

*GENERAL SETUP* Menü:

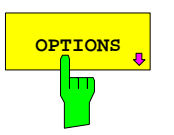

**OPTIONS** öffnet ein Untermenü, in dem die Schlüsselwörter für die Applikations-Firmware eingegeben werden können. Die bereits vorhandenen Applikationen werden in einer Tabelle angezeigt, die beim Eintritt in das Untermenü geöffnet wird.

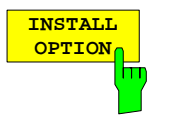

Der Softkey *INSTALL OPTION* aktiviert die Eingabe des Schlüsselworts für eine Applikations-Firmware.

Ist das Schlüsselwort gültig, wird die Meldung *OPTION KEY OK* angezeigt und die Applikations-Firmware wird in die Tabelle *FIRMWARE OPTIONS* eingetragen.

Ist ein Schlüsselwort ungültig, wird die Meldung *OPTION KEY INVALID* angezeigt.

# <span id="page-5-0"></span>**2 Erste Bedienschritte**

Bevor mit den Messungen begonnen werden kann, muß die Einstellung des Geräts an die Eigenschaften des Messobjekts angepaßt werden. Dazu wird folgende Vorgehensweise empfohlen:

#### *1. Spektrumanalysator in den Grundzustand setzen.*

¾ Taste *PRESET* drücken. Das Gerät befindet sich im Grundzustand.

#### *2. Messungen mit Leistungsmesskopf aktivieren.*

¾ Hotkey *PWR METER* drücken. Die Messungen mit Leistungsmesskopf werden aktiviert und das Menü mit den Einstellungen für den Leistungsmesskopf wird geöffnet.

#### *3. Frequenz einstellen*

¾ In der Grundeinstellung ist die Frequenz des Leistungsmesskopfs mit der Mittenfrequenz des Analyzers gekoppelt; d.h. mit der Einstellung der Mittenfrequenz des Analyzers (Taste *FREQ)*  wird der Leistungsmesskopf automatisch auf die zu messende Frequenz eingestellt.

#### *4. Messzeit einstellen.*

- ¾ Softkey *MEAS TIME* drücken. Die Liste der verfügbaren Messzeiten wird geöffnet.
- ¾ Mit den *Cursortasten* die gewünschte Messzeit auswählen und Auswahl mit *ENTER* bestätigen.

#### *5. Einheit einstellen*

- ¾ Softkey *UNIT / SCALE* drücken. Die Liste der verfügbaren Einheiten wird geöffnet.
- ¾ Mit den *Cursortasten* die gewünschte Einheit auswählen und Auswahl mit *ENTER* bestätigen.

Über diesen Ablauf hinausgehende Einstellmöglichkeiten sind im nachfolgenden Referenzteil des Handbuchs enthalten.

# <span id="page-6-0"></span>**3 Meßaufbau für Messungen mit Leistungsmesskopf**

#### *Achtung:*

*Vor der Inbetriebnahme des Gerätes ist darauf zu achten, daß* 

- • *die Abdeckhauben des Gehäuses aufgesetzt und verschraubt sind,*
- • *die Belüftungsöffnungen frei sind,*
- • *an den Eingängen keine Signalspannungspegel über den zulässigen Grenzen anliegen.*
- • *die Ausgänge des Gerätes nicht überlastet werden oder falsch verbunden sind.*

*Ein Nichtbeachten kann zur Beschädigung des Geräts führen.* 

Dieses Kapitel beschreibt die Grundeinstellungen des Analysators für Messungen mit einem Leistungsmesskopf. Eine Voraussetzung für den Start der Messungen ist, daß der Analysator korrekt konfiguriert und mit Spannung versorgt ist, wie im Kapitel 1 des Bedienhandbuchs für das Grundgerät beschrieben. Darüber hinaus muß die Applikations-Firmware R&S FS-K9 freigeschaltet sein. Die Installation und Freischaltung der Applikations-Firmware ist in Kapitel 1 dieser Softwarebeschreibung erklärt.

#### <span id="page-6-1"></span>**Standard-Meßaufbau**

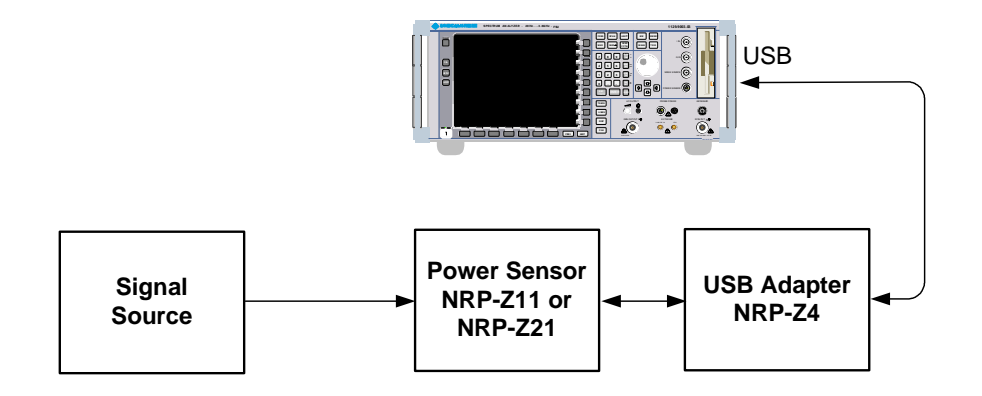

<span id="page-6-2"></span>Bild 3-1 Meßaufbau

# <span id="page-7-0"></span>**4 Konfiguration der Leistungsmessung**

Die Applikations-Firmware R&S FS-K9 (Messungen mit Leistungsmesskopf) wird mit dem Hotkey *PWR METER* aktiviert.

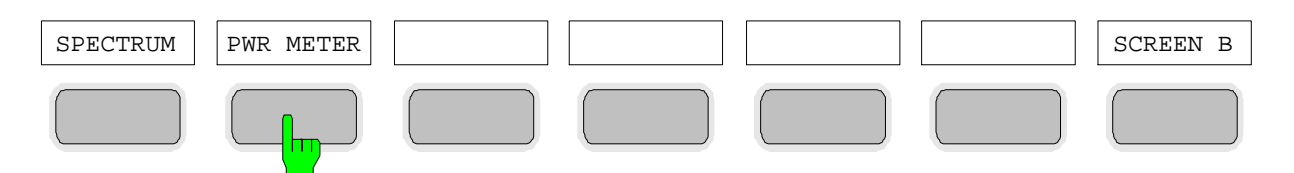

<span id="page-7-1"></span>Bild 4-1 Hotkeyleiste mit freigeschalteter Applikations-Firmware R&S FS-K9

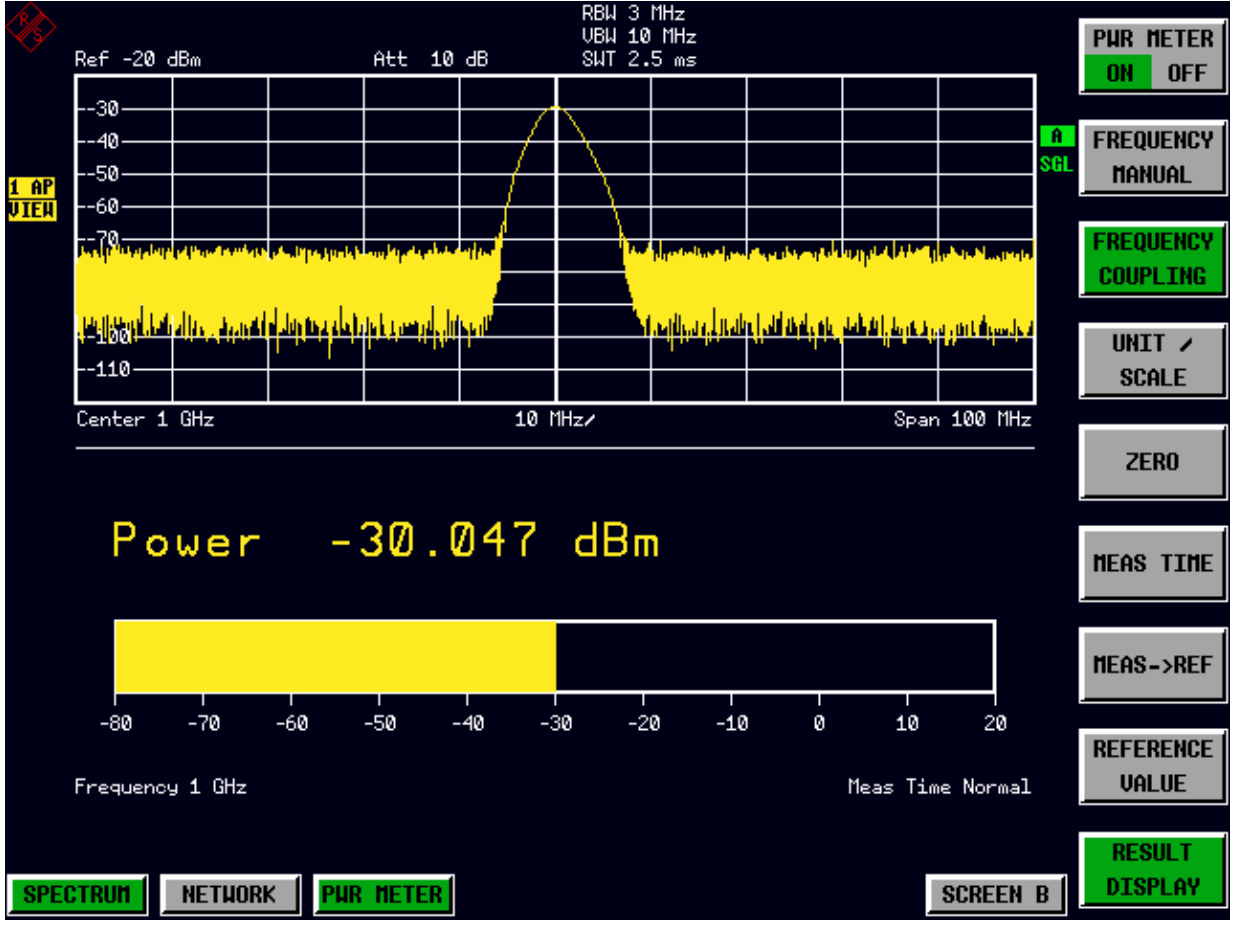

<span id="page-7-2"></span>Bild 4-2 Ergebnisdarstellung der Applikations-Firmware R&S FS-K9

Falls die Hotkeyleiste von einer Applikation verwendet wird, so kann die Applikations-Firmware R&S FS-K9 auch über die Tastenfolge *SETUP → NEXT → PWR METER* aktiviert werden.

Der Hotkey *PWR METER* öffnet das Menü zur Konfiguration der Leistungsmessung.

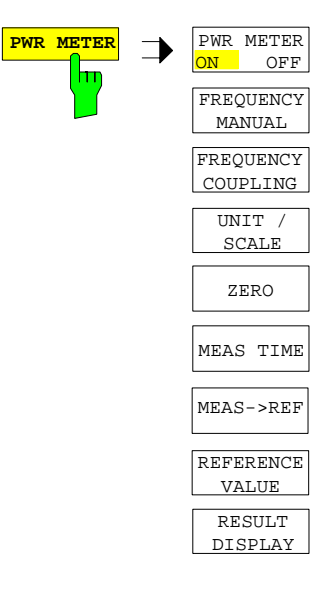

**PWR METER ON OFF FREQUENCY MANUA** m

Der Softkey *PWR METER ON / OFF* schaltet die Leistungsmessung ein bzw. aus.

IEC-Bus-Befehl: [SENS:]PMET[:STAT] ON

Der Softkey *FREQUENCY MANUAL* öffnet das Dateneingabefeld für die Frequenz des zu messenden Signals.

Der Leistungsmesskopf verfügt einen Speicher mit frequenzabhängigen Korrekturfaktoren. Für Signale mit bekannter Frequenz kann somit die höchste Genauigkeit erzielt werden.

IEC-Bus-Befehl: [SENSe:]PMET:FREQ 1GHZ

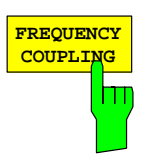

Der Softkey *FREQUENCY COUPLING* aktiviert die automatische Kopplung der Frequenz an die Mittenfrequenz des Geräts oder an den Marker 1. Die Auswahl erfolgt über eine Liste, die beim Drücken des Softkeys geöffnet wird.

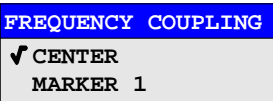

IEC-Bus-Befehl: [SENS:]PMET:FREQ:LINK CENT

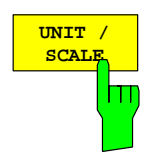

Der Softkey *UNIT / SCALE* öffnet eine Liste zur Auswahl der Einheit, mit der die gemessene Leistung dargestellt werden soll.

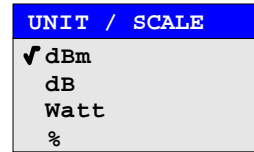

Bei der Auswahl dB oder % erfolgt die Anzeige relativ zu einem Referenzwert, der entweder mit dem Softkey *MEAS*→*REF* oder dem Softkey *REFERENCE VALUE* festgelegt wird.

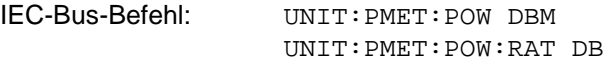

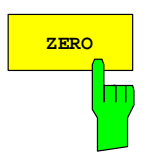

Der Softkey *ZERO* startet den Nullabgleich des Leistungsmesskopfs.

Vor dem Nullabgleich wird der Benutzer aufgefordert, alle Signale vom Eingang des Leistungsmesskopfs zu trennen.

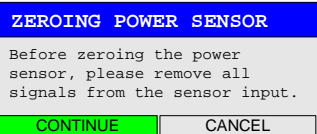

Während dem Nullabgleich erscheint folgender Hinweis:

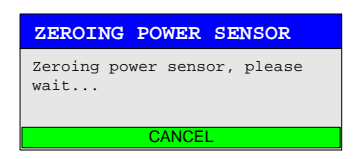

Am Ende des Nullabgleichs erfolgt die Meldung:

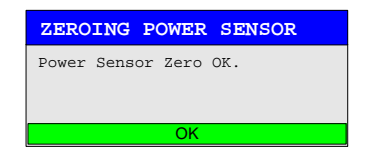

Diese wird nach ca. 3 s wieder gelöscht.

IEC-Bus-Befehl: CAL:PMET:ZERO:AUTO ONCE;\*WAI

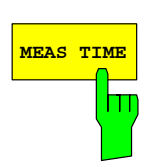

Der Softkey *MEAS TIME* öffnet eine Liste in der die Messzeit eingestellt werden kann. Mit längeren Messzeiten werden die Messergebnisse stabiler, insbesondere wenn Signale mit kleiner Leistung gemessen werden.

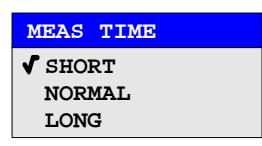

Stationäre Signale mit einer hohen Leistung (> -40dBm) erfordern nur eine kurze Messzeit um stabile und genaue Ergebnisse zu erzielen. In diesem Fall ist die Einstellung *SHORT* zu empfehlen, da hiermit die höchsten Wiederholraten für die Messung erreicht werden.

Die Einstellung *NORMAL* erhöht die Stabilität der dargestellten Ergebnisse für die Messung von Signalen mit niedriger Leistung oder von modulierten Signalen.

Die Eintstellung *LONG* wird für Signale am unteren Ende des Messbereichs (< -50 dBm) empfohlen. Mit dieser Einstellung kann der Einfluß von Rauschen minimiert werden.

IEC-Bus-Befehl: [SENS:]PMET:MTIM LONG

**MEAS->REF**

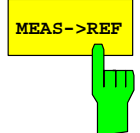

Referenzwert für die relative Darstellung übernommen. Der Referenzwert kann auch manuell über den Softkey *REFERENCE* 

Mit dem Softkey *MEAS*→*REF* wird die aktuell gemessene Leistung als

*VALUE* eingestellt werden.

IEC-Bus-Befehl: CALC:PMET:REL[:MAGN]:AUTO ONCE

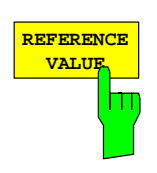

Der Softkey *REFERENCE VALUE* aktiviert die manuelle Eingabe eines Referenzwerts für relative Messungen in der Einheit dBm.

IEC-Bus-Befehl: CALC:PMET:REL[:MAGN] –30DBM

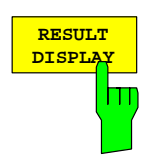

Der Softkey *RESULT DISPLAY* schaltet die Ergebnisdarstellung der Leistungsmessung ein bzw. aus. Falls die Darstellung ausgeschaltet wird, erfolgt die Anzeige der gemessenen Leistung im Marker-Info-Feld.

*Hinweis: Der Softkey ist nur in der Betriebsart Spectrumanalyse verfügbar, sofern die untere Bildschirmhälfte nicht bereits für ein anderes Result Display (z.B. ACP Messung) verwendet wird.* 

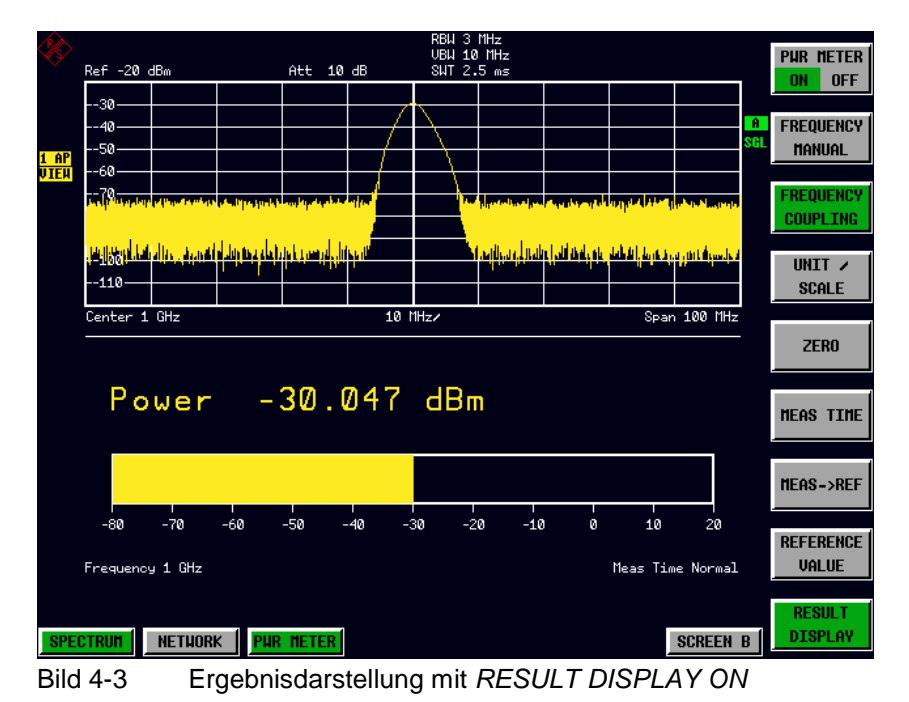

<span id="page-11-0"></span>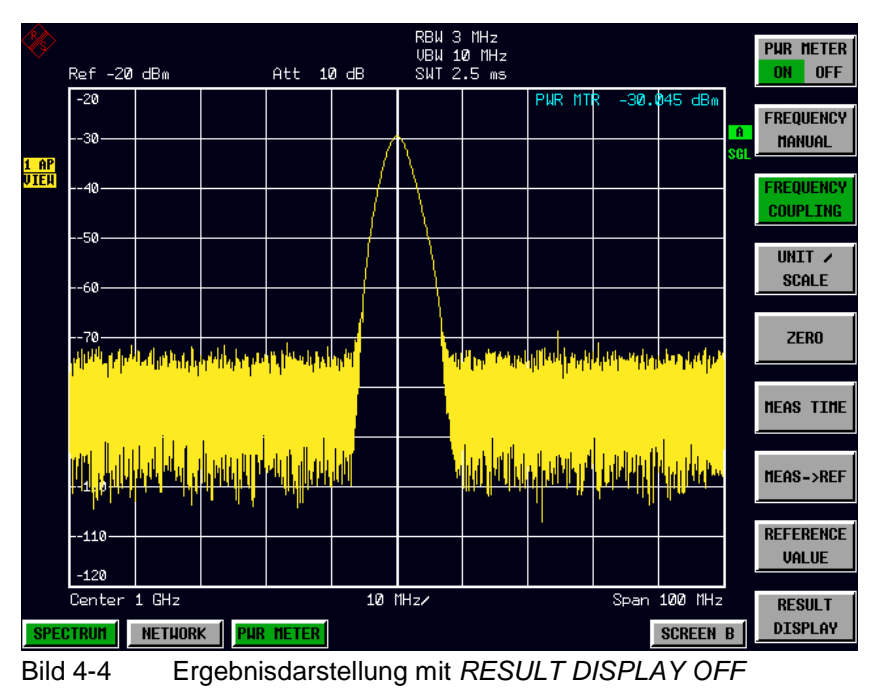

<span id="page-11-1"></span>IEC-Bus-Befehl: DISP[:WIND]:PMET:STAT OFF

# <span id="page-12-0"></span>**5 Fernbedienbefehle**

Das folgende Kapitel beschreibt die Fernbedienbefehle für die Applikations-Firmware. Eine alphabetische Liste im Anschluß an die Beschreibung bietet einen schnellen Überblick über die Befehle.

Die Befehle, die auch für das Grundgerät in der Betriebsart SPECTRUM gelten, sowie die Systemeinstellungen sind im Bedienhandbuch des Analyzers beschrieben.

#### <span id="page-12-1"></span>**Common Commands**

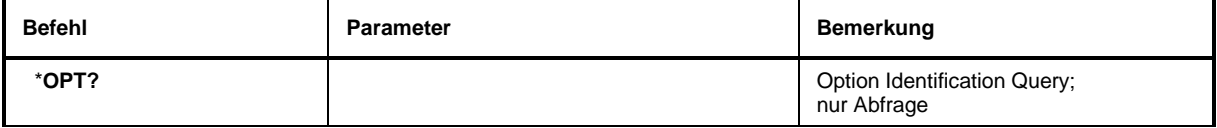

#### \***OPT?**

**OPTION IDENTIFICATION QUERY** frägt die im Gerät enthaltenen Optionen ab und gibt eine Liste der installierten Optionen zurück. Die Optionen sind durch Kommata voneinander getrennt. Die Kennung der Option R&S FS-K9 ist im Antwortstring an Position 34 enthalten:

#### **Beispiel:**

0,0,0,0,0,0,0,0,0,0,0,0,0,0,0,0,0,0,0,0,0,0,0,0,0,0,0,0,0,0,0,0,0,K9,0,0,0,0,0,0,0,0,0,0,0,0,0,0,0,0

#### <span id="page-13-0"></span>**CALCulate:PMETer - Subsystem**

Dieses Subsystem steuert die Einstellungen des Gerätes für Messungen mit einem Leistungsmesskopf. Die Auswahl des Meßfensters erfolgt mit CALCulate1 (SCREEN A) und CALCulate2 (SCREEN B).

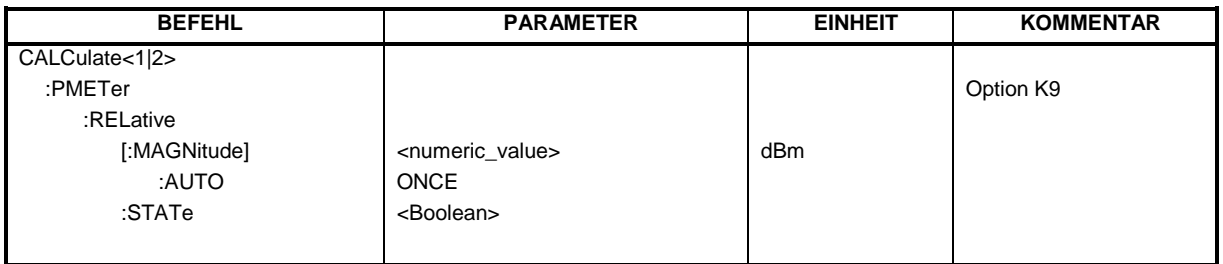

#### **CALCulate<1|2>:PMETer:RELative[:MAGNitude]** -200 .. 200

Dieser Befehl legt den Referenzwert für relative Messungen fest.

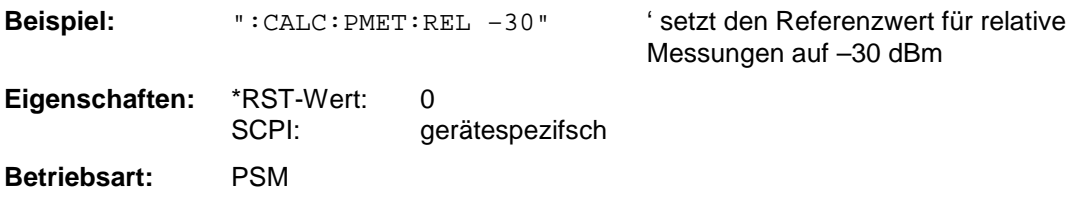

#### **CALCulate<1|2>:PMETer:RELative[:MAGNitude]:AUTO** ONCE

Dieser Befehl übernimmt den aktuellen Messwert als Referenzwert für relative Messungen.

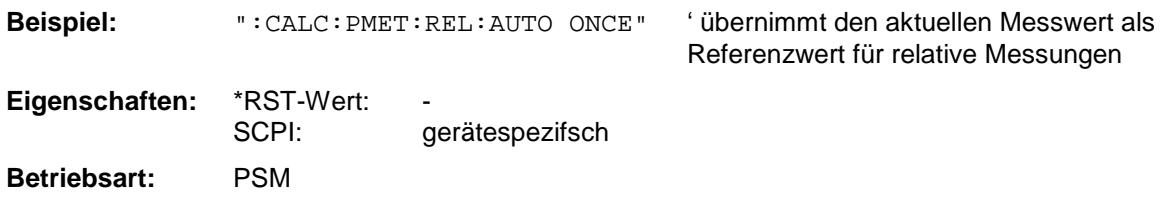

#### **CALCulate<1|2>:PMETer:RELative:STATe** ON | OFF

Dieser Befehl schaltet zwischen relativer und absoluter Anzeige des Messwerts um.

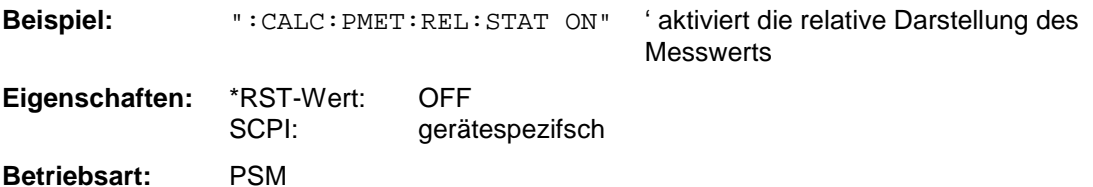

#### <span id="page-14-0"></span>**CALibration - Subsystem**

Die Befehle des CALibration-Subsystem ermitteln die Daten für die Systemfehlerkorrektur im Gerät.

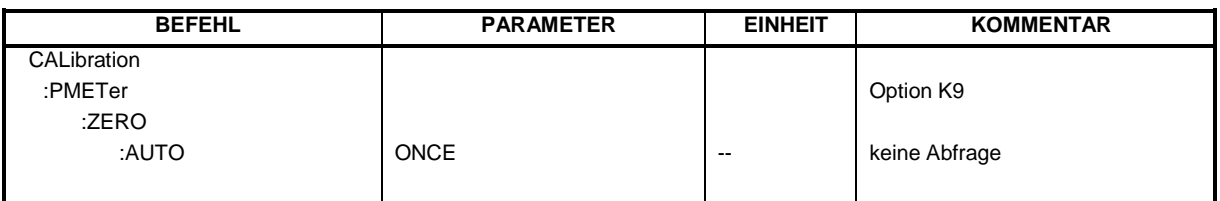

#### **CALibration:PMETer:ZERO:AUTO** ONCE

Dieser Befehl führt einen Nullabgleich des Leistungsmesskopfs durch.

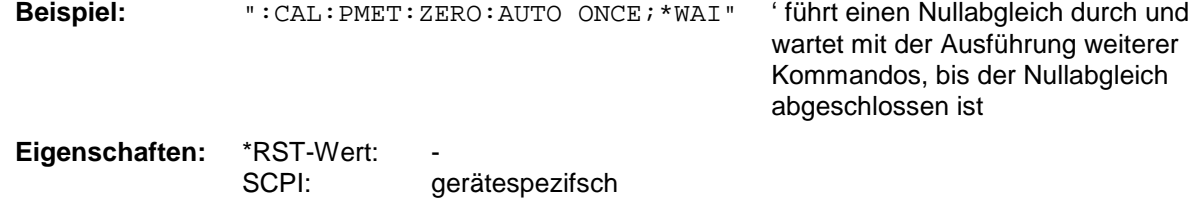

**Betriebsart:** PSM

#### <span id="page-15-0"></span>**DISPlay - Subsystem**

Das DISPLay-Subsystem steuert die Auswahl und Präsentation von textueller und graphischer Informationen sowie von Meßdaten auf dem Bildschirm.

Die Auswahl des Meßfensters erfolgt über WINDow1 (SCREEN A) bzw. WINDow2 (SCREEN B).

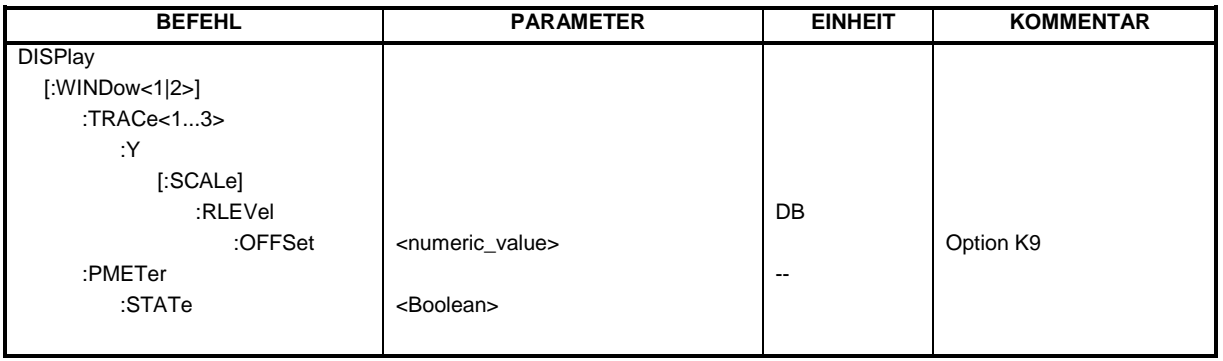

#### **DISPlay[:WINDow<1|2>]:TRACe<1...3>:Y[:SCALe]:RLEVel:OFFSet** -200dB ... 200dB

Dieser Befehl definiert den Referenzpegeloffset im ausgewählten Meßfenster. Abhängig von der Kopplung der Meßfenster gilt er für beide Screens (INSTrument:COUPle ALL) oder nur für das ausgewählte Meßfenster (INSTrument:COUPle NONE).

Das numerische Suffix bei TRACe<1...3> ist ohne Bedeutung.

**Beispiel:** "DISP:WIND1:TRAC:Y:RLEV:OFFS -10dB"<br> **Eigenschaften:** \*RST-Wert: 0dB **Eigenschaften:** \*RSTkonform

**Betriebsart:** A, GSM/EDGE, PSM

#### **:DISPlay[:WINDow<1|2>]:PMETer:STATe** ON | OFF

Dieser Befehl schaltet für Messungen mit einem Leistungsmesskopf die Bargraph Darstellung ein oder aus. Falls die Bargraph Darstellung ausgeschaltet wird, so erfolgt die Anzeige des Messwerts im Marker Info Feld.

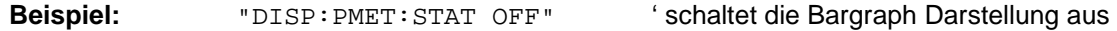

**Eigenschaften:** \*RST-Wert: ON SCPI: gerätespezifsch **Betriebsart:** PSM

#### <span id="page-16-0"></span>**FETCh:PMETer - Subsystem**

Dieses Subsystem enthält die Befehle zum Auslesen der Ergebnisse der Messungen mit einem Leistungsmesskopf, ohne die Messung selbst zu starten.

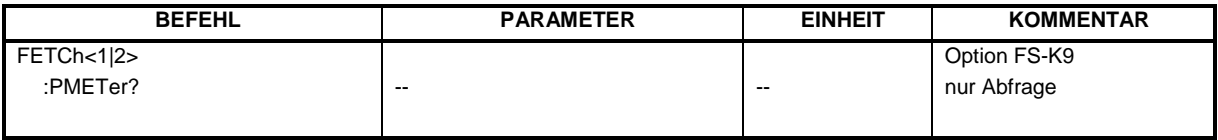

#### **FETCh<1|2>:PMETer?**

**Betriebsart:** PSM

Dieser Befehl liest den Messwert des Leistungsmesskopfs aus.

SCPI: gerätespezifsch

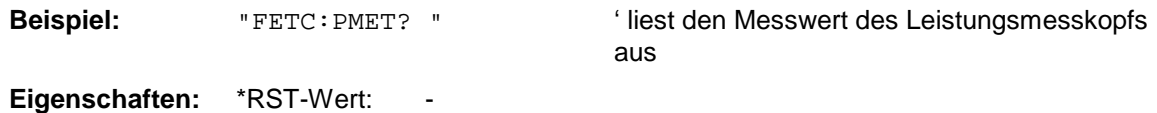

Wurde noch keine Messung durchgeführt, so wird ein Query Error ausgelöst. Dieser Befehl ist ein reiner Abfragebefehl und besitzt daher keinen \*RST-Wert.

#### <span id="page-17-0"></span>**INITiate - Subsystem**

Das INITiate - Subsystem dient zur Steuerung des Meßablaufs im ausgewählten Meßfenster. Die Auswahl des Meßfensters erfolgt mit INITiate1 (Screen A) und INITiate2 (Screen B) .

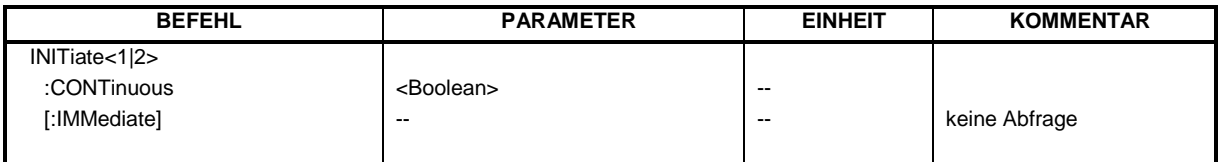

#### **INITiate<1|2>:CONTinuous** ON | OFF

Dieser Befehl bestimmt, ob das Gerät Messungen kontinuierlich durchführt ("Continuous") oder Einzelmessungen ("Single").

In der Betriebsart Spektrumanalyse bezieht sich diese Einstellung auf den Sweepablauf (Umschaltung Continuous/Single Sweep)

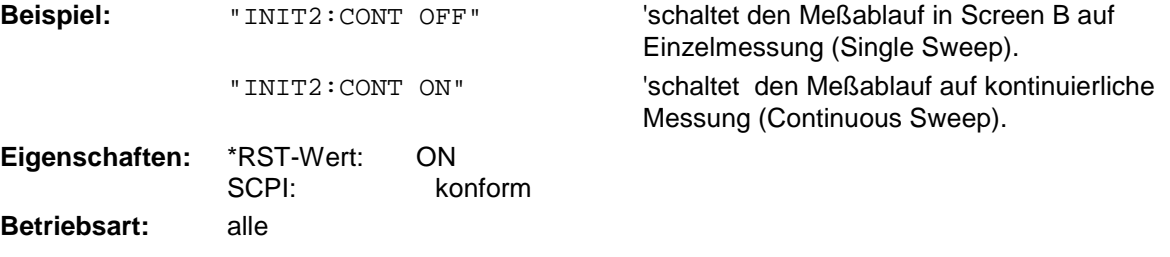

#### **INITiate<1|2>[:IMMediate]**

Dieser Befehl startet einen neuen Meßablauf im angegebenen Meßfenster.

Dieser Befehl startet einen neuen Meßablauf (Sweep) im angegebenen Meßfenster. Bei Sweep Count > 0 bzw. Average Count > 0 bedeutet dies den Neustart der angegebenen Anzahl von Messungen. Bei den Trace-Funktionen MAXHold, MINHold und AVERage werden die vorherigen Meßergebnisse beim Neustart der Messung zurückgesetzt.

Im Single Sweep-Betrieb kann mit den Befehlen \*OPC, \*OPC? oder \*WAI auf das Ende der angegebenen Anzahl von Messungen synchronisiert werden. Im Continuous Sweep-Betrieb ist die Synchronisierung auf das Sweepende nicht möglich, da die Gesamtmessung quasi "nie" endet.

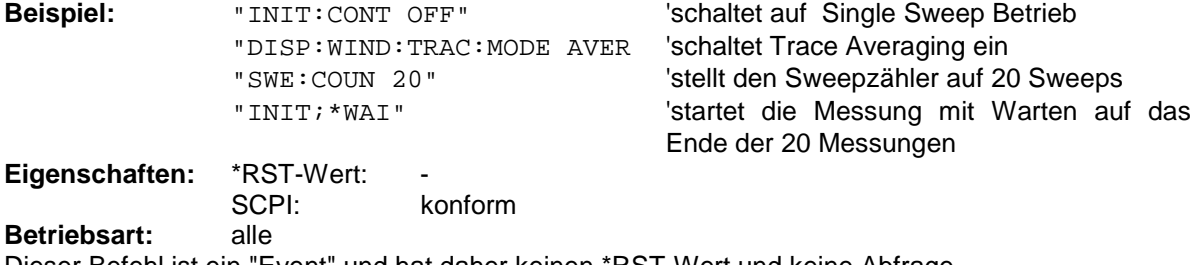

Dieser Befehl ist ein "Event" und hat daher keinen \*RST-Wert und keine Abfrage.

#### <span id="page-18-0"></span>**READ:PMETer - Subsystem**

Dieses Subsystem enthält die Befehle zum Starten von Messungen mit einem Leistungsmesskopf und anschließendem Auslesen der Messwerte.

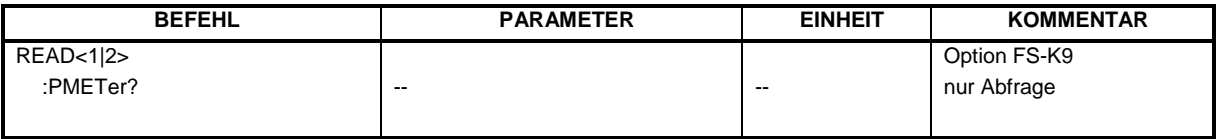

#### **READ<1|2>:PMETer?**

Dieser Befehl löst eine Messung mit dem Leistungsmesskopf aus und liest anschließend den Messwert aus.

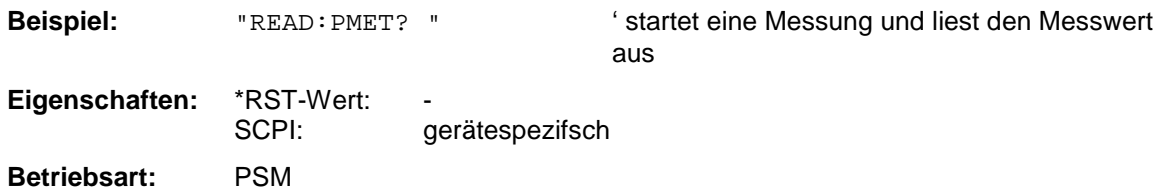

Dieser Befehl ist ein reiner Abfragebefehl und besitzt daher keinen \*RST-Wert.

#### <span id="page-19-0"></span>**SENSe:PMETer – Subsystem**

Dieses Subsystem steuert die Einstellungen des Gerätes für Messungen mit einem Leistungsmesskopf. Die Auswahl des Meßfensters erfolgt mit SENSe1 (SCREEN A) und SENSe2 (SCREEN B).

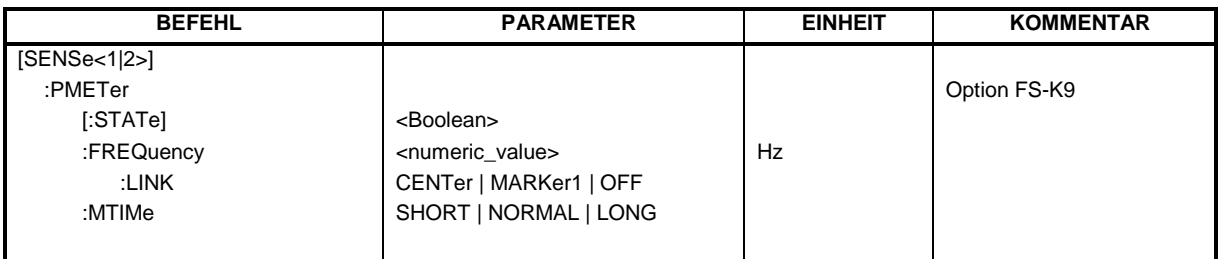

#### **[SENSe<1|2>:]PMETer[:STATe]** ON | OFF

Dieser Befehl schaltet die Messungen mit einem Leistungsmesskopf ein oder aus.

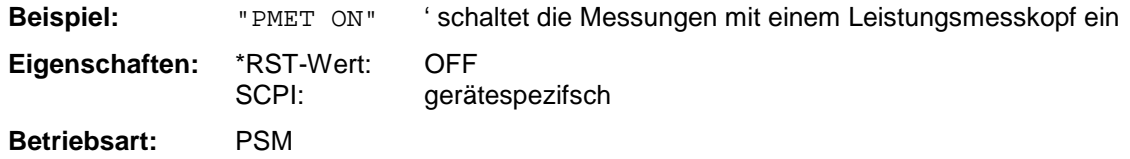

#### **[SENSe<1|2>:]PMETer:FREQuency**  $f_{min}$  ..  $f_{max}$

Dieser Befehl stellt die Frequenz des Leistungsmesskopfs ein.

Die Grenzwerte f<sub>min</sub> und f<sub>max</sub> werden durch den angeschlossenen Leistungsmesskopf festgelegt.

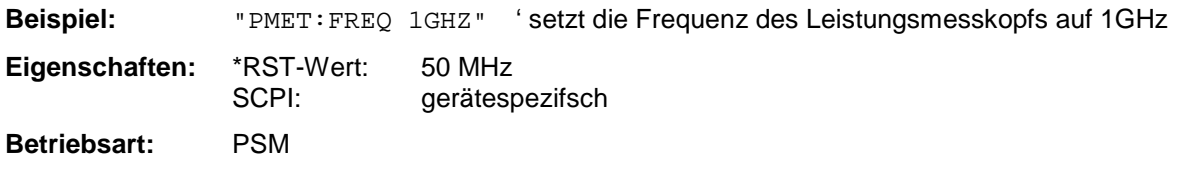

#### **[SENSe<1|2>:]PMETer:FREQuency:LINK** CENTer | MARKer1 | OFF

Dieser Befehl legt die Kopplung für die Frequenz des Leistungsmesskopfs fest.

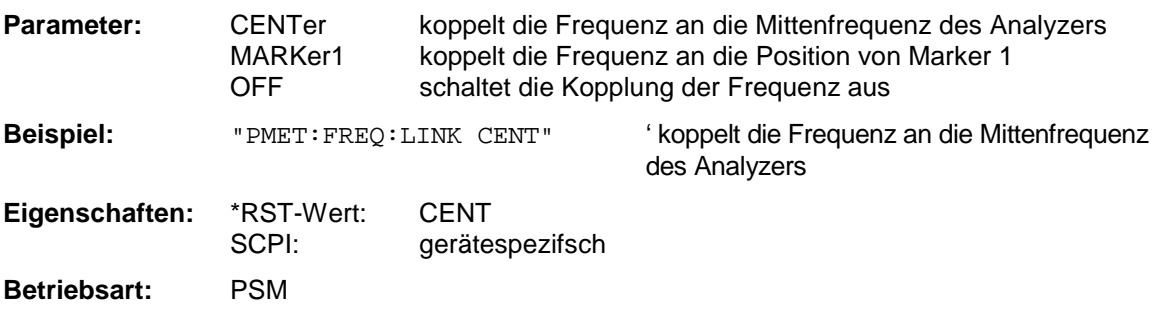

#### **[SENSe<1|2>:]PMETer:MTIMe** SHORt | NORMal | LONG

Dieser Befehl bestimmt die Messzeit des Leistungsmesskopfs.

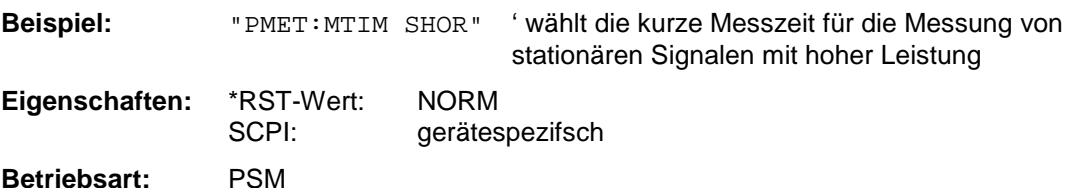

#### <span id="page-20-0"></span>**UNIT - Subsystem**

Das Unit-Subsystem wird zum Umschalten der Grundeinheit von Einstellparametern verwendet. Bei Split-Screen-Darstellung wird zwischen UNIT1 (ScreenA) und UNIT2 (ScreenB) unterschieden.

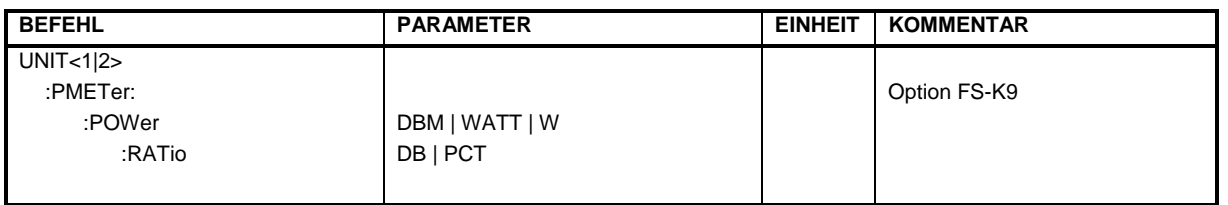

#### **UNIT<1|2>:PMETer:POWer** DBM | WATT | W

Dieser Befehl wählt die Einheit für absolute Messungen mit einem Leistungsmesskopf.

**Beispiel:** "UNIT:PMET:POW DBM" Eigenschaften: \*RST-Wert: DBM<br>SCPI: konfo konform

Betriebsart: PSM

#### **UNIT<1|2>:PMETer:POWer:RATio** DB | PCT

Dieser Befehl wählt die Einheit für relative Messungen mit einem Leistungsmesskopf.

**Beispiel:** "UNIT:PMET:POW DB" **Eigenschaften:** \*RST-Wert: DB SCPI: konform Betriebsart: PSM

#### <span id="page-21-0"></span>**Tabelle der Softkeys mit Zuordnung der IEC-Bus-Befehle**

### <span id="page-21-1"></span>**Hotkey PWR METER**

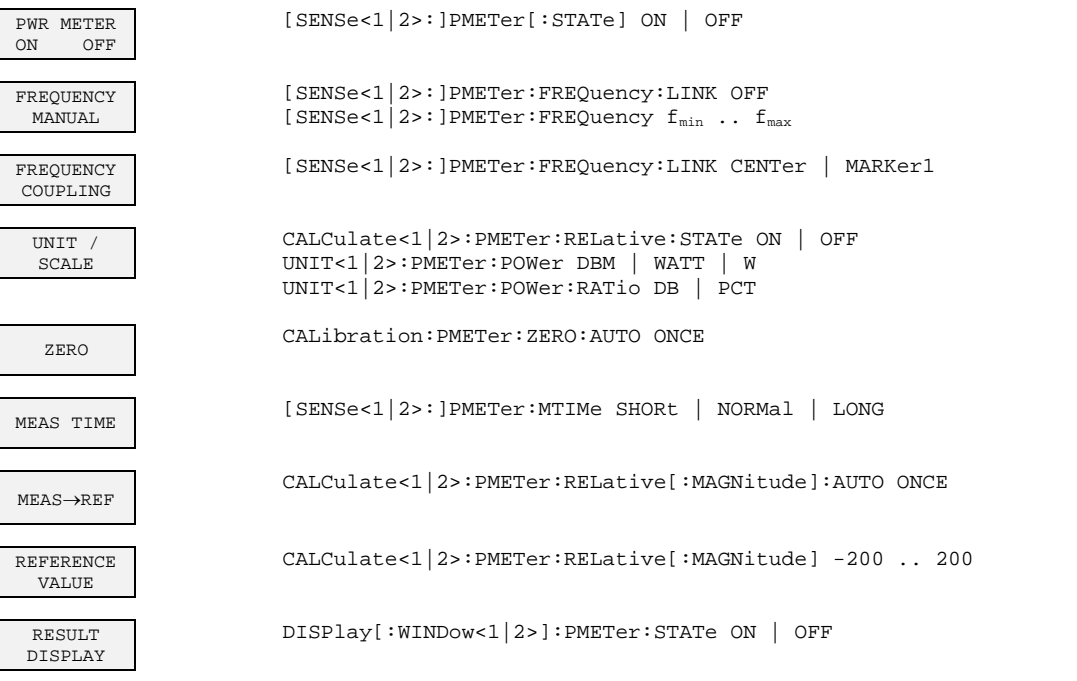

### <span id="page-21-2"></span>**Taste AMPL**

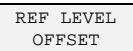

DISPlay[:WINDow<1|2>]:TRACe:Y[:SCALe]:RLEVel:OFFSet -200dB .. 200dB

## <span id="page-21-3"></span>**Taste SWEEP**

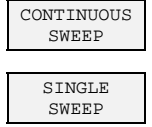

INITiate<1|2>:CONTinuous ON

INITiate<1|2>:CONTinuous OFF INITiate<1|2>[:IMMediate]

# <span id="page-22-0"></span>6 Index

#### $\, {\bf B} \,$

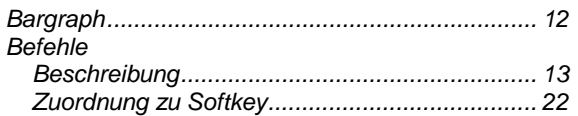

#### E

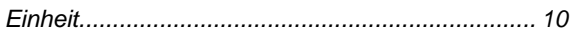

### $\overline{F}$

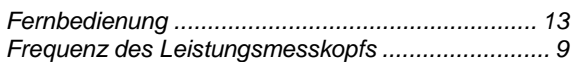

#### $\overline{\mathbf{H}}$

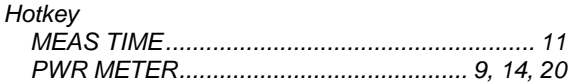

# $\overline{\mathsf{K}}$

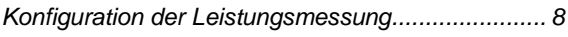

#### $\mathsf{M}$

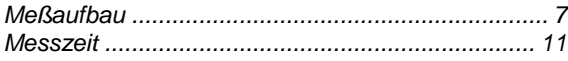

### $\overline{\mathsf{N}}$

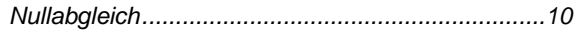

#### $\overline{\mathsf{R}}$

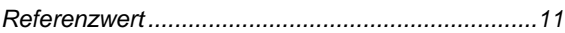

# $\mathbf{s}$

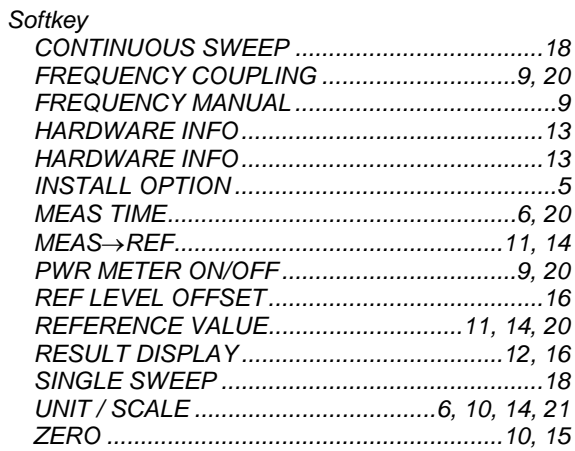